# **GDS-300/200** シリーズ バージョンアップ**(Ver1.14)**のお知らせ

GDS-300/200 シリーズのオシロスコープ画面ではHold機能により、パネルロック機能があ りましたが、拡張 DMM アプリケーションにはパネルロックの機能は存在しませんでした。 今回バージョンアップでは拡張DMMアプリケーションにパネルロック機能などを追加いたし ます。

### 拡張 **DMM** アプリケーションに追加された機能について

#### ・パネルロック機能

間違ってパネルを触るなどの不用意な操作よる設定変更を回避するために、パネル ロック機能を追加しました。

## ・画面保存機能

拡張 DMM アプリケーション動作時の画面を保存する機能を追加しました。

## 追加機能の操作

モード選択ダイアルの中央にカメラ/ロックのアイコン <sup>63</sup>/ 全<sub>を用意しま</sub>した。アイコンを長押 しするとアイコンの上側にカメラとロックのボタンが表示されます。

- ・ カメラのボタンにドラッグ&ドロップを行うと表示画面をディスクに保存します。
- ・ ロックのボタンにドラッグ&ドロップを行うと、カメラ/ロックアイコンがオレンジのロックアイコ ンになりパネルロックとなります。
- ・ パネルロックの解除はブザーが鳴るまでロックアイコンを長押し(約 3 秒)してください。
- ・ パネルロックは電源をオフしても解除されます。

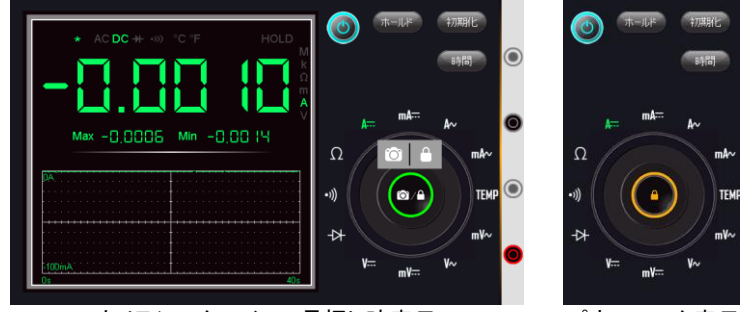

カメラ/ロックアイコン長押し時表示 パネルロック表示

GWINSTEK

ファームウエアのバージョンアップの方法は以下の通りとなります。。

- 1. ユーテリティメニューで USB デバイスポートを HDD にして PC に接続します。
- 2. 本器のルートディレクトリに新しいファームウエア (gds200\_V114.upg)を PC からコピーします。
- 3. ユーテリティメニューで USB デバイスポートを通信 にします。
- 4. ファイルマネージャーでルートディレクトリにある新 しいファームウエアをタップします。
- 5. ポップアップで更新メッセージが出ますのでOKをタ ップしてください。更新が行われますので電源がオ フにならないようにしてください。内部バッテリーで 動作している場合は AC アダプタをつないでくださ い。
- 6. 完了の表示が出ますので、電源を再投入してくださ い。